# Clinica Adelante<br>Community Health Centers HEALTH CARE FOR EVERYONE

**SYED BOKHARI BSc., MD CAC Clinical Adelante, Surprise, Arizona**

http://**www.clinicaadelante.com**/

#### **Notification Setup in GUI**

#### VistA CPRS in use by: Bokhari, Syed (10.3.20.232)

File Edit View Tools Help

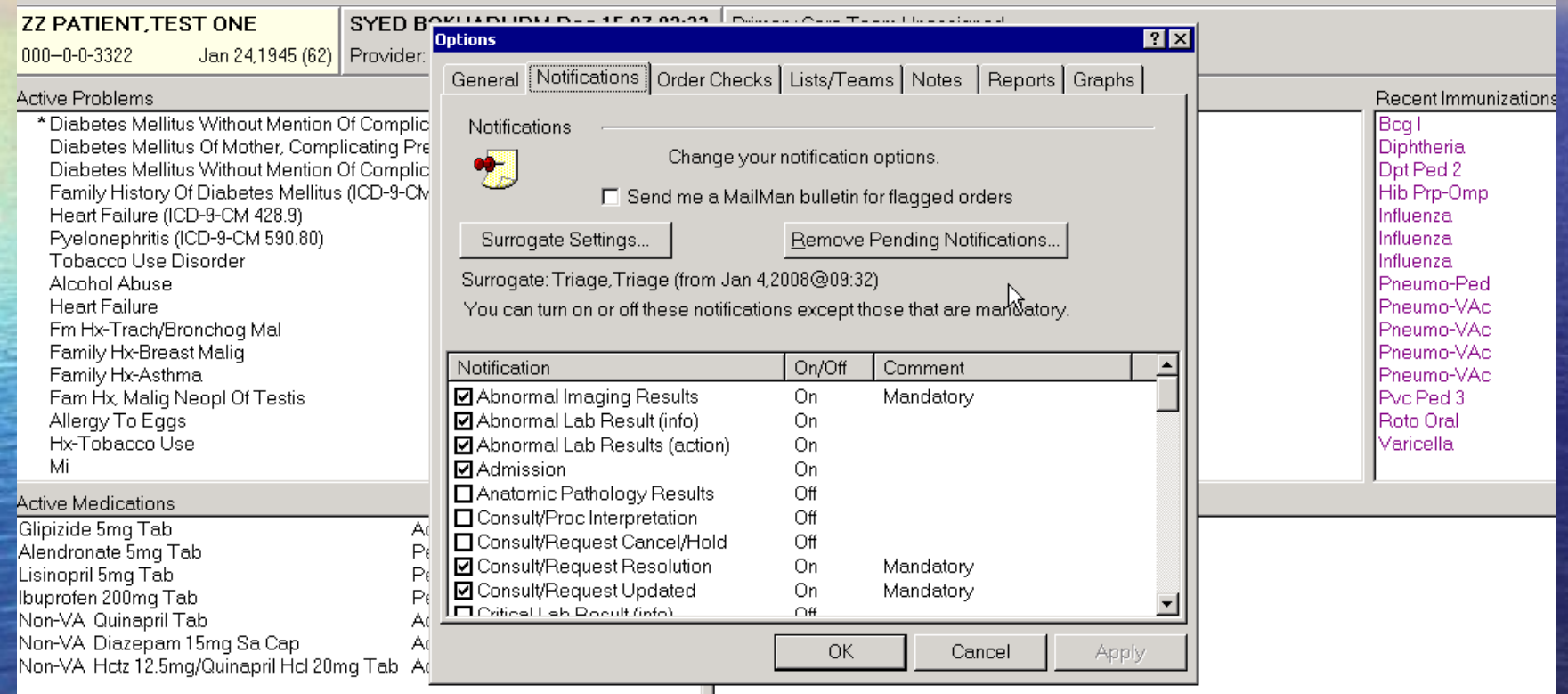

#### **Notification Life Cycle**

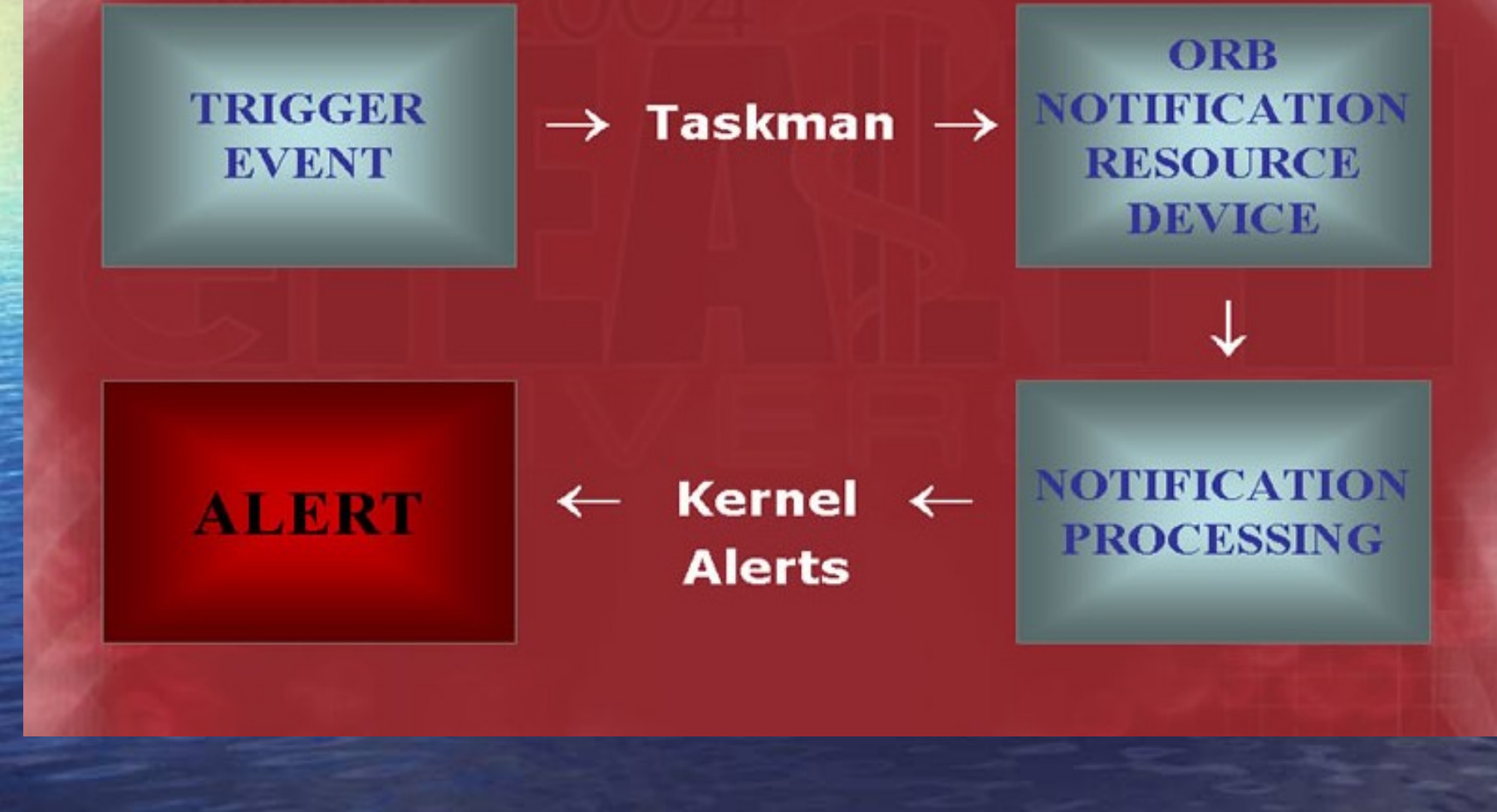

#### NOTIFICATION MGMT MENU

Press  $\langle$ RETURN $\rangle$  to see more, ' $^\wedge$ ' to exit this list, OR CHOOSE 1-5: 3 ORB NOT MGR MENU Notification Mqmt Menu

- Enable/Disable Notifications 1
- $\overline{2}$ Erase Notifications
- Set Urgency for Notifications (GUI) 3
- Set Deletion Parameters for Notifications 4
- 5 Set Default Recipient(s) for Notifications
- 6 Set Default Recipient Device(s) for Notifications
- 7 Set Provider Recipients for Notifications
- Flaq Orderable Item(s) to Send Notifications 8
- 9 Archive(delete) after  $\langle x \rangle$  Days
- $10$ Forward Notifications ...
- 11 Set Delays for Unverified Orders ...
- 13 Send Flaqqed Orders Bulletin
- 14 Determine Recipients for a Notification
- $15$ Display Patient Alerts and Alert Recipients
- $16$ Enable or Disable Notification System
- $17$ Display the Notifications a User Can Receive

#### You have PENDING ALERTS

"VA to jump to VIEW ALERTS option Enter

Select Notification Mqmt Menu Option: <mark>I</mark>

#### **1-Enable / Disable Notifications**

Set PROCESSING FLAG Parameters for Notifications

Processing Flag may be set for the following:

En

CHC

Sel

**CHC** 

Not Val sel

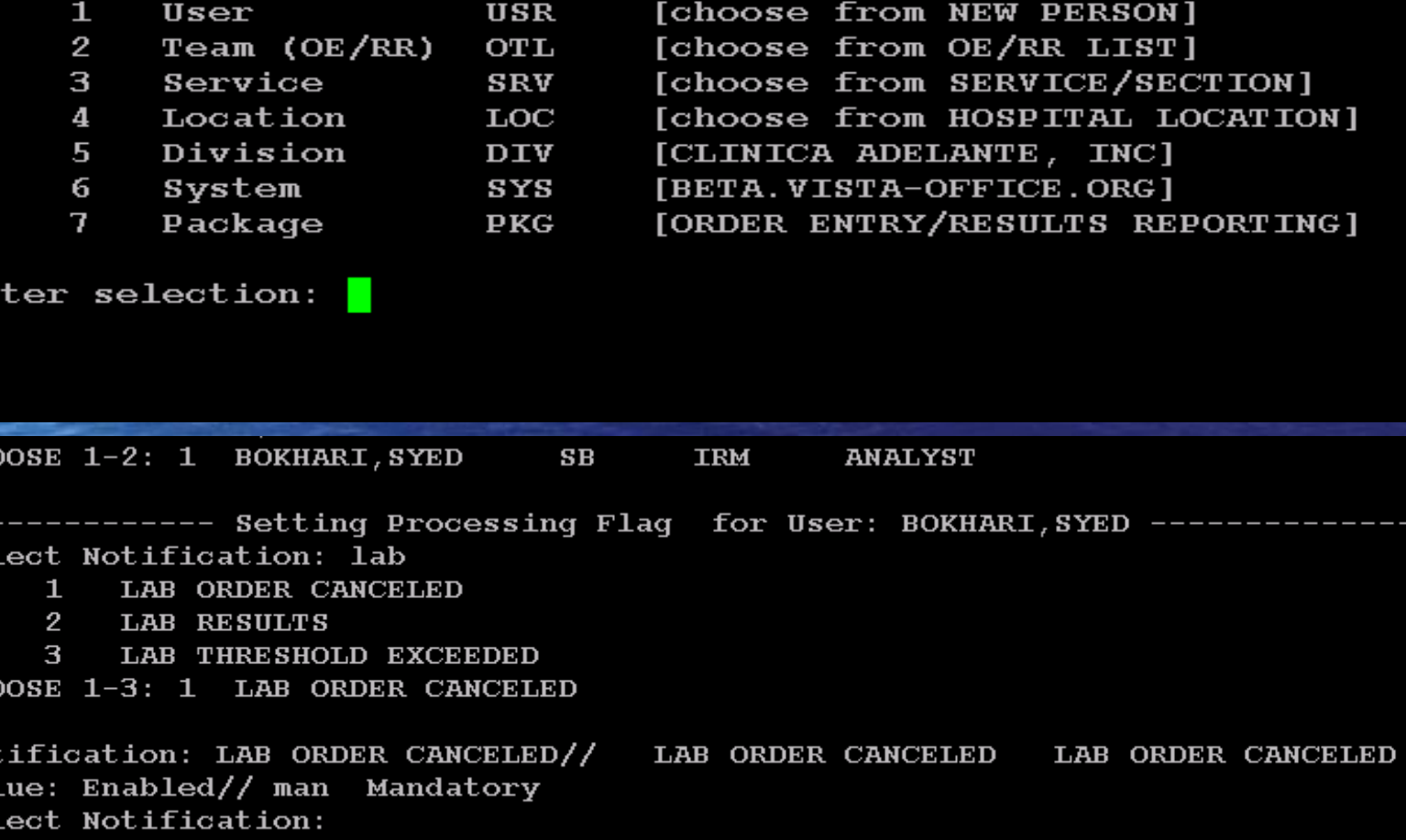

#### **2-Erase Notifications**

#### Erase Notifications

- $\mathbf{1}$ . Erase all notifications for a User
- $2.$ Erase all notifications for a Patient
- 3. Erase all instances of a notification (reqardless of Patient or User)
- Erase specific notifications for a User 4.
- 5. Edit Erase All Notifications parameter for a User

Select Erase option: 4

This option purges an existing alert/notification for a recipient/user. \*\*\* USE WITH CAUTION \*\*\* Select NEW PERSON entry for deletion of alerts: saNCHEZ, MARGARET

 $SM$ 

 $1.$ " היה היא (G8826): New consult CONSULT. FROM SITE: (Routine) G. YET I'DA (G8826): New consult CONSULT. FROM SITE: (Routine)  $2.$ A A Find t. (M0102): Comment Added to Consult CONSULT. FROM SITE: 3. NEXT TEE & (N5572): Comment Added to Consult CONSULT. FROM SITE: 4.  $5.$  $C = T \cup I$  of  $(CI651)$ : New consult CONSULT. FROM SITE: (Routine) CA TIME (C1651): New consult RADIOLOGY. FROM SITE (Routine) 6.  $C \simeq 78.31$  (C1651): New consult CONSULT. FROM SITE: (Routine)  $7.$ 8.  $\mathbb{R}^n$ ,  $\mathbb{R}^n$  and  $(H9209)$ : New consult CONSULT. FROM SITE: (Routine) 9.  $E(X, G) \geq 0$  (R5075): New consult CONSULT. FROM SITE: (Routine)  $10$ .  $\mathcal{C}$  a (R 899): New consult CONSULT. FROM SITE: (Within 1 week) 10. **TERE TO M (A): COMPLETED PEDIATRIC SICK VISIT available for ADD'L SIGN** 11. 12.  $\Box$  CWM  $\Box$  I (S): UNSIGNED Addendum available for SIGNATURE. Select from 1 to 12 to DELETE

#### **Template Types: Group Templates, Dialogs and Folders**

#### • Group Templates.

- Allow multiple templates to be placed under one heading.
- Pulls all templates within the group into the progress note.

#### • Dialogs.

- Also contain predefined text, template fields and data objects.
- More selection options than with templates.
- Folders.
	- Used to organize dialogs & templates.

### **Template Field Types**

- Blank text or word processing fields.
- Drop down boxes with predefined text.
- Check boxes that allow for multiple selections.
- Radio buttons that allow for only one selection.
- Calendar boxes.
- Number boxes.
- Hyperlink boxes.
- Template fields can be set to be "Required".
- { } brackets are used to identify "Template Fields" within the template.

#### **Data Objects**

- Imports patient data into the note.
- Examples include recent meds, vitals, age, patient name, etc.
- Brackets | | are used to identify "Data Objects" within the template. – example: |patient name|

## BASIC TEMPLATE

#### $\nabla$  DIABETES:

 $\boxed{\triangledown}$  DIABETES TYPE:  $\bigcirc$  TYPE 1  $\bigcirc$  TYPE 2 How long Diabetic:

years.

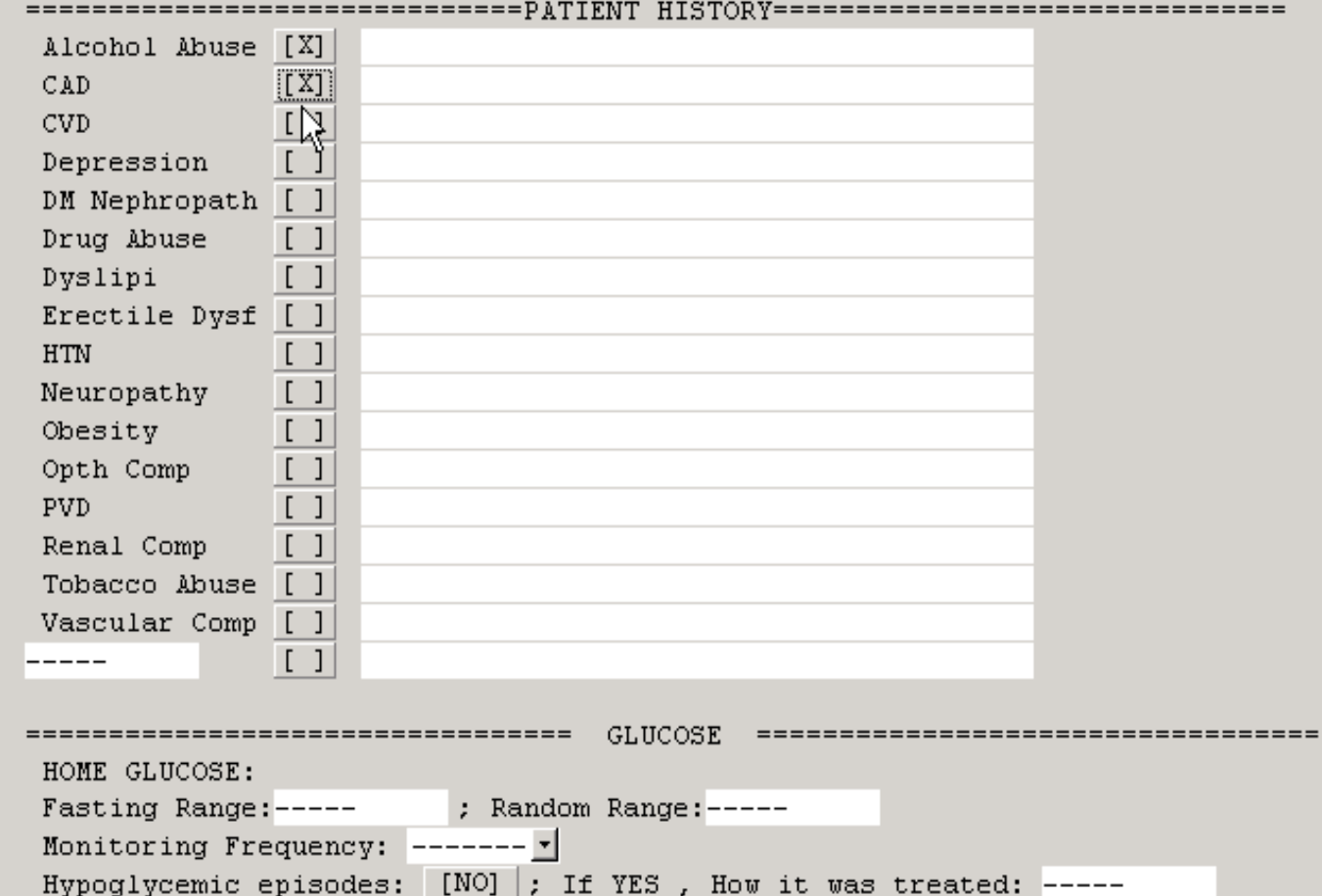

## **ENCOUNTER TEMPLATES WITH REMINDER DIALOG**

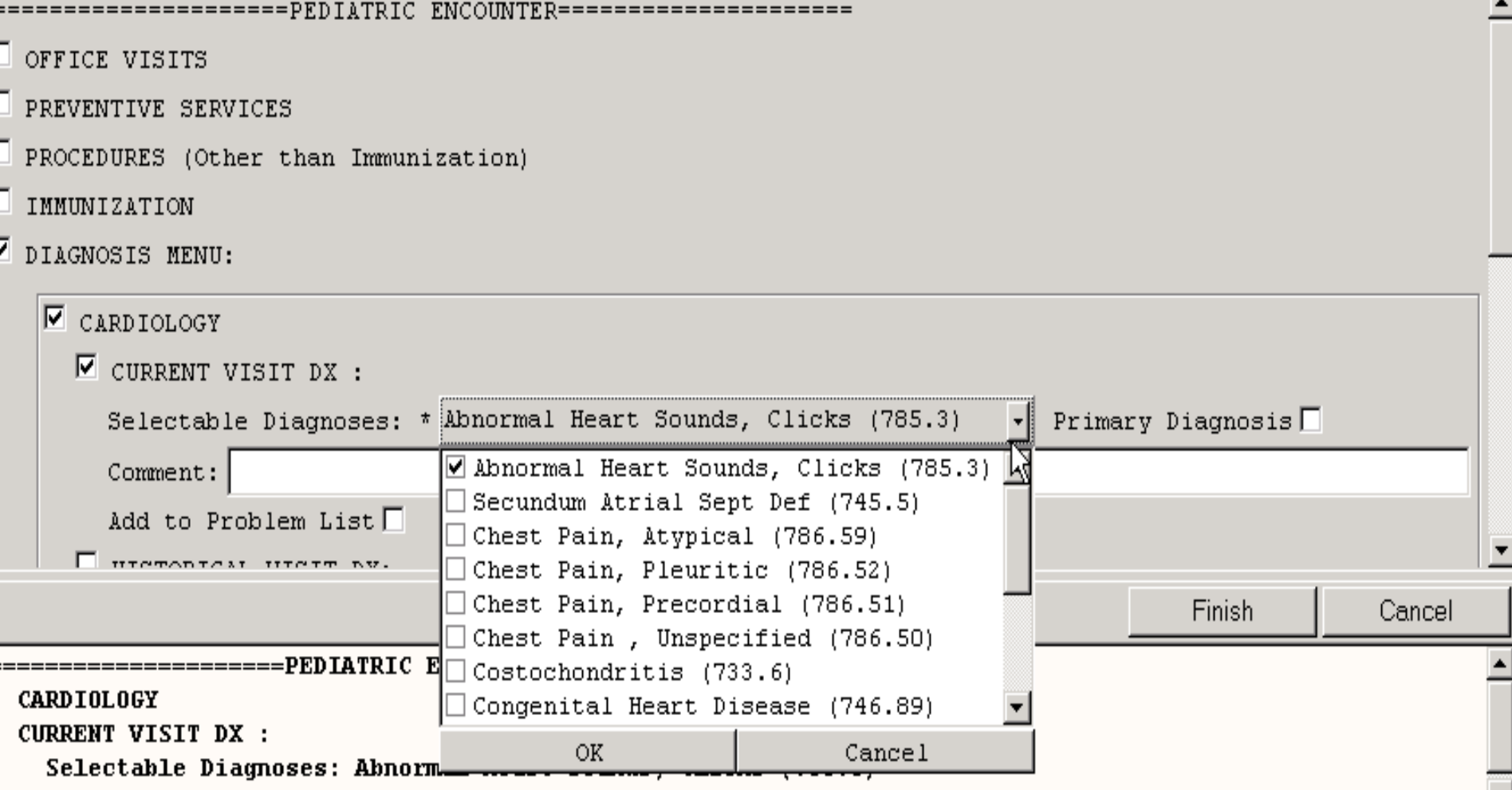

### **REMINDERS Cohort Logic**

• **A group of people to be evaluated** – **All MI patients** – **All patients on Propranolol** – **MI patients on the drug Propranolol**

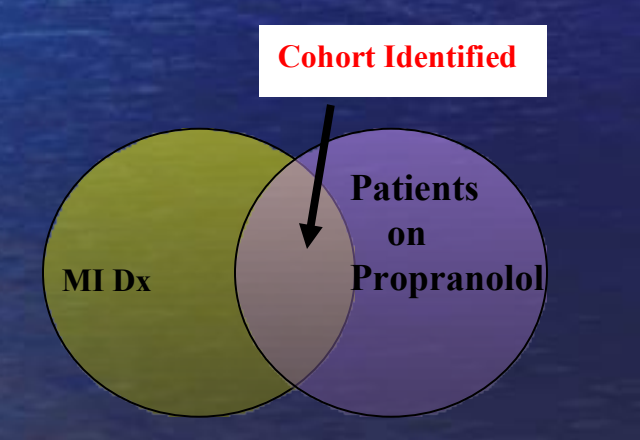

### REMINDER DIALOG ROLL N SCROLL

Dialog Edit List Jan 09, 2008010:00:42 Page: 8. 1 of REMINDER DIALOG NAME: PEDIATRIC ENCOUNTER Item Seq. Dialog Summary 1 Element: PEDIATRIC ENC TEXT  $1$  $\mathbf{2}^ 2 -$ Group: OFFICE VISITS PED  $3<sup>1</sup>$  $2.5$ Element: OFFICE VISITS NEW PED  $\mathbf{4}$ 2.10 Element: OFFICE VISITS ESTAB PED Group: IMMUNIZATION PED'S PREV 5. 5 5.5 Element: IMMUNIZATION PED'S TX PREV SERV NEW 6.

7 5.10 Element: IMMUNIZATION PED'S TX PREV SERV ESTB

#### Group: PROCEDURES PED'S 8. 10

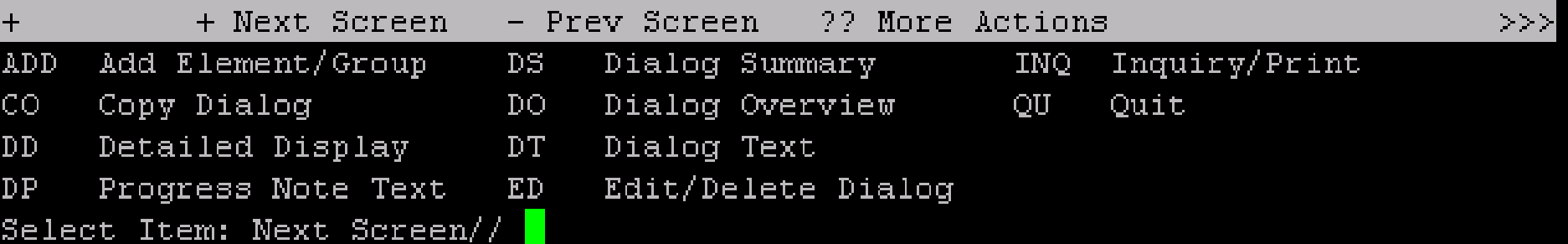

## **CREATING A CLINICAL REMINDER IN ROLL N SCROLL**

•Create a Reminder Definition •Create Findings and Apply to Reminder - HF - Reminder Term •Activate and Add to Cover Sheet •Create Dialog •Create Elements and Dialog Groups •Associating Dialog and Reminder •Testing and Troubleshooting Reminders

- $CF$ Reminder Computed Finding Management ...
- RM Reminder Definition Management ...
- $SM$ Reminder Sponsor Management ...
- **TXM** Reminder Taxonomy Management ...
- **TRM** Reminder Term Management ...
- LM. Reminder Location List Management ...
- $RX$ Reminder Exchange
- Reminder Test  $RT$
- OS. Other Supporting Menus ...
- **INFO** Reminder Information Only Menu ...
- DM<sub></sub> Reminder Dialog Management ...
- $CP$ CPRS Reminder Configuration ...
- RP. Reminder Reports ...
- **MST** Reminders MST Synchronization Management ...
- $PL$ Reminder Patient List Menu ...
- **PAR** Reminder Parameters ...
- $XM$ Reminder Extract Menu ...
- GEC. GEC Referral Report

Select Reminder Managers Menu Option: RM Reminder Definition Management

- List Reminder Definitions **RL**
- **RI** Inquire about Reminder Definition
- **RE** Add/Edit Reminder Definition
- $RC$ Copy Reminder Definition
- Activate/Inactivate Reminders **RA**
- **RH** Reminder Edit History

Select Reminder Definition Management Option: RE Add/Edit Reminder Definition

Select one of the following:

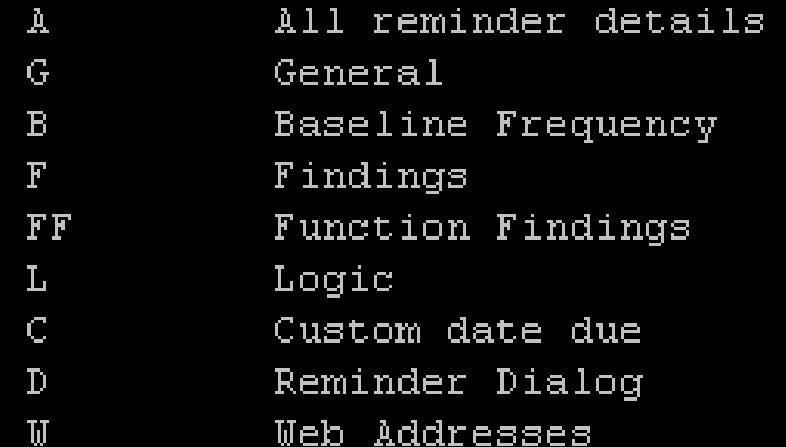

Select section to edit: a All reminder details

NAME: OSTEOPOROSIS IN PSOTMENOPAUSAL WOMEN Replace

PRINT NAME: POSTMENOPAUSAL OSTEOPOROSIS Replace

CLASS: LOCAL// SPONSOR: REVIEW DATE: USAGE:  $*//$ 

### **USAGE CODES**

- C CPRS
	- **L** Reminder Patient List
- P Patient
	- R Reminder Reports
		- X Reminder Extracts
			- \* All of the above, except L and P.

RELATED REMINDER GUIDELINE: 22

If a local reminder replaces a national reminder, this field can be used to identify the related national reminder.

RELATED REMINDER GUIDELINE:

INACTIVE FLAG: 22

Reminders that are inactive will not be evaluated. The Clinical Maintenance component will return a message stating the reminder is inactive and the date when it was made inactive.

Other applications that use reminders may use this flag to determine if a reminder can be selected for inclusion.

Choose from:

**INACTIVE** 

INACTIVE FLAG:

 $\blacksquare$ 

IGNORE ON N/A: 22

This field allows the user to stop reminders from being printed in the Clinical Maintenance component if the reminder is N/A. This is a free text field that can contain any combination of the following codes:

Code Description

- A N/A due to not meeting age criteria.
- N/A due to inactive reminder.  $T$
- $\mathbb{R}$ N/A due to the wrong race.
- S. N/A due to the wrong sex.
- N/A for any reason.  $\star$

IGNORE ON N/A:

RESCISSION DATE:

#### REMINDER DESCRIPTION:

1>The U.S. Preventive Services Task Force redomends that women aged 65 and old er be screened routinley for osteoporosis.

2>The USPSTF recommends that routine screening begin at age 60 for women at in creased risk for osteoporotic fractures

3>Rating B recommendation

4>USPSTF makes no recommendation for or against routine osteoporosis screening in psotmenopausal women who are vounger than 60 or in women aged 60-64 who are not at increased risk for osteoporotic fractures. Rating: C EDIT Option:

TECHNICAL DESCRIPTION:

 $1$ 

PRIORITY: HIGH//

Baseline Frequency DO IN ADVANCE TIME FRAME: 1M// 6m SEX SPECIFIC: FEMALE//

Baseline frequency age range set Select REMINDER FREQUENCY: 2Y// REMINDER FREQUENCY: 2Y// MINIMUM AGE: 65Y MAXIMUM AGE: AGE MATCH TEXT:  $1 >$ AGE NO MATCH TEXT:  $1$ Select REMINDER FREQUENCY:

Reminder Definition Findings

Reminder has no findings

Select FINDING: Function Findings Select FUNCTION FINDING: Patient Cohort and Resolution Logic CUSTOMIZED PATIENT COHORT LOGIC (OPTIONAL): GENERAL PATIENT COHORT FOUND TEXT:  $1$ GENERAL PATIENT COHORT NOT FOUND TEXT:  $1 >$ SUMMARY PATIENT COHORT FOUND TEXT:  $1$ SUMMARY PATIENT COHORT NOT FOUND TEXT:  $1$ CUSTOMIZED RESOLUTION LOGIC (OPTIONAL): GENERAL RESOLUTION FOUND TEXT:  $1$ GENERAL RESOLUTION NOT FOUND TEXT:  $1$ SUMMARY RESOLUTION LOGIC FOUND TEXT:  $1$ SUMMARY RESOLUTION LOGIC NOT FOUND TEXT:  $1 >$ Reminder Dialog LINKED REMINDER DIALOG: Web Addresses for Reminder Information Select URL: Select one of the following: All reminder details  $\mathbf{A}$  $G$ General Baseline Frequency  $\mathbf{B}$  $F$ Findings FF Function Findings Logic L  $\mathbf C$ Custom date due Reminder Dialog  $\mathbf{D}$ **TiT** Web Addresses

```
FINDING ITEM: OSTEOPOROSIS SCREENING DONE ELSEWHERE
        77.
REMINDER FREQUENCY:
MINIMUM AGE:
MAXIMUM AGE:
RANK FREQUENCY:
USE IN RESOLUTION LOGIC: ??
       This optional field is used to indicate that this finding item
       should be included as part of the resolution logic for this
       reminder. Note - if the CUSTOMIZED RESOLUTION LOGIC is defined then
       this field is ignored.
```
Valid entries for the USE IN RESOLUTION LOGIC field are:

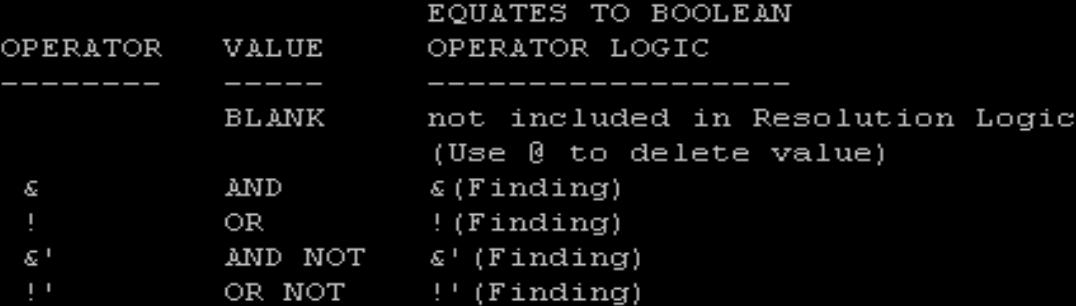

All finding items that have a value in this field are automatically combined to create the DEFAULT RESOLUTION LOGIC.

After all findings have been evaluated, the finding item is replaced by its true or false value in the resolution logic and the resolution logic is evaluated. If the resolution logic evaluates to true, then the last resolution date is determined. The applicable frequency is added to the resolution date to determine when the reminder is next due. If the resolution logic evaluates to false, then reminder is due.

Choose from: Æ. AND. OR.  $\varepsilon$  ! AND NOT OR NOT USE IN RESOLUTION LOGIC: USE IN RESOLUTION LOGIC: ! OR USE IN PATIENT COHORT LOGIC: 22 This optional field is used to indicate that this finding item should be included as part of the Patient Cohort Logic for this reminder. Note - if the CUSTOMIZED COHORT LOGIC is defined then this field is ignored.

Valid entries for the USE IN PATIENT COHORT LOGIC field are:

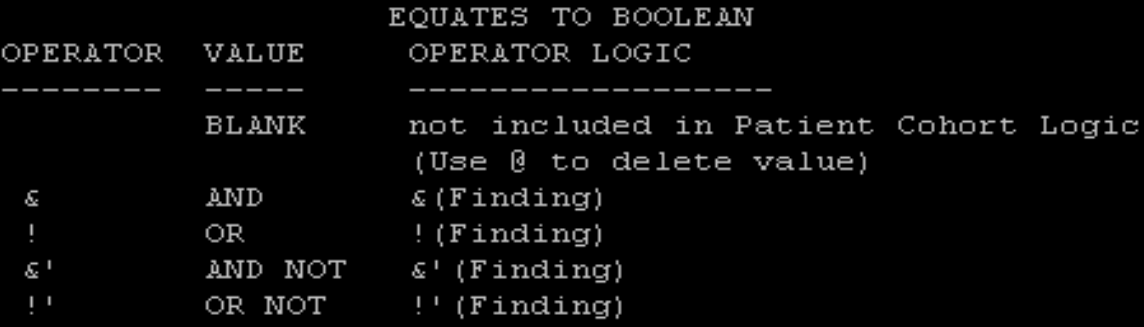

All finding items that have a value in this field are automatically combined to create the DEFAULT COHORT LOGIC. The default logic string initially includes  $(SEX) \& (AGE)$ , regardless of whether the baseline specifies SEX and AGE criteria. Each finding item with a value in the Use In Patient Cohort Logic field is appended to the string by using the operator and finding item. For example, if finding item 2 had an operator for this field of "&" then the string would be  $(SEX) \epsilon (AGE) \epsilon FI(2)$ .

After all findings have been evaluated, the finding item is replaced by its true or false value in the cohort logic and the cohort logic is evaluated. If the cohort logic evaluates to true, then the reminder is applicable to the patient. If the cohort logic evaluates to false, then reminder is non-applicable or N/A.

Choose from: Æ. AND. OR. AND NOT  $\varepsilon^+$ OR NOT USE IN PATIENT COHORT LOGIC: USE IN PATIENT COHORT LOGIC: BEGINNING DATE/TIME: ENDING DATE/TIME: OCCURRENCE COUNT: **WITHIN CATEGORY RANK:** INCLUDE VISIT DATA: CONDITION: CONDITION CASE SENSITIVE: USE STATUS/COND IN SEARCH: FOUND TEXT:  $1$ NOT FOUND TEXT:  $1$ 

Reminder Definition Findings

Choose from: HF OSTEOPOROSIS SCREENING DONE ELSEWHERE

Finding  $\#: 1$ 

Select FINDING:

Function Findings Select FUNCTION FINDING:

Patient Cohort and Resolution Logic CUSTOMIZED PATIENT COHORT LOGIC (OPTIONAL): GENERAL PATIENT COHORT FOUND TEXT:  $1$ GENERAL PATIENT COHORT NOT FOUND TEXT:  $1$ SUMMARY PATIENT COHORT FOUND TEXT:  $\Box$  1> SUMMARY PATIENT COHORT NOT FOUND TEXT:  $1$ CUSTOMIZED RESOLUTION LOGIC (OPTIONAL): GENERAL RESOLUTION FOUND TEXT:  $1$ GENERAL RESOLUTION NOT FOUND TEXT:  $1\overline{ }$ SUMMARY RESOLUTION LOGIC FOUND TEXT:  $1$ SUMMARY RESOLUTION LOGIC NOT FOUND TEXT:  $1$ Reminder Dialog

LINKED REMINDER DIALOG: OSTEOPOROSIS//

## **CREATING FINDINGS**

You may enter a new FINDINGS, if you wish This field identifies the finding items included in the reminder definition. Enter one of the following: DR.EntryName to select a DRUG<br>ED.EntryName to select a EDUCATION TOPIC<br>EX.EntryName to select a EXAM HF.EntryName to select a HEALTH FACTOR<br>IM.EntryName to select a IMMUNIZATION<br>LT.EntryName to select a LABORATORY TEST<br>MH.EntryName to select a MENTAL HEALTH INSTRUMENT OI.EntryName to select a ORDERABLE ITEM<br>RP.EntryName to select a RADIOLOGY PROCEDURE<br>CF.EntryName to select a REMINDER COMPUTED FINDING<br>TX.EntryName to select a REMINDER TAXONOMY RT.EntryName to select a REMINDER TERM ST. EntryName to select a SKIN TEST DC.EntryName to select a VA DRUG CLASS DG. EntryName to select a VA GENERIC VM. EntryName to select a VITAL MEASUREMENT RL. EntryName to select a REMINDER LOCATION LIST

To see the entries in any particular file type <Prefix. ?>

If you simply enter a name then the system will search each of the above files for the name you have entered. If a match is found the system will ask you if it is the entry that you desire.

However, if you know the file the entry should be in, then you can speed processing by using the following syntax to select an entry: <Prefix>.<entrv name> or. <Message>.<entry name> or <File Name>.<entry name>

 $\mathbf{A} = \mathbf{A} \mathbf{A} \mathbf{A} \mathbf{B}$  and  $\mathbf{A} = \mathbf{A} \mathbf{A} \mathbf{A}$  $-3-$ \_\_ \_ \_ \_ \_ --------

### **CREATING A HF**

Select HEALTH FACTORS: OSTEOPOROSIS SCREENING DONE ELSEWHERE FACTOR: OSTEOPOROSIS SCREENING DONE ELSEWHERE Replace, **INACTIVE FLAG:** ENTRY TYPE: FACTOR// CATEGORY: HF1 OSTEOPOROSIS// ISHORT NAME: USE ONLY WITH SEX: FEMALE// DISPLAY ON HEALTH SUMMARY: YES//

#### CREATING TAXONOMY

NAME: OSTEOPOROSIS POSTMENOPAUSAL Replace BRIEF DESCRIPTION:

CLASS: LOCAL// SPONSOR:

REVIEW DATE:

PATIENT DATA SOURCE: USE INACTIVE PROBLEMS: INACTIVE FLAG:

ICDO Range of Coded Values Select ICDO LOW CODE:

ICD9 Range of Coded Values Select ICD9 LOW CODE: 733.01// ICD9 LOW CODE: 733.01// ICD9 HIGH CODE: Select ICD9 LOW CODE:

CPT Range of Coded Values Select CPT LOW CODE:

Select Reminder Taxonomy: <mark>I</mark>

## **REMINDER DIALOG**

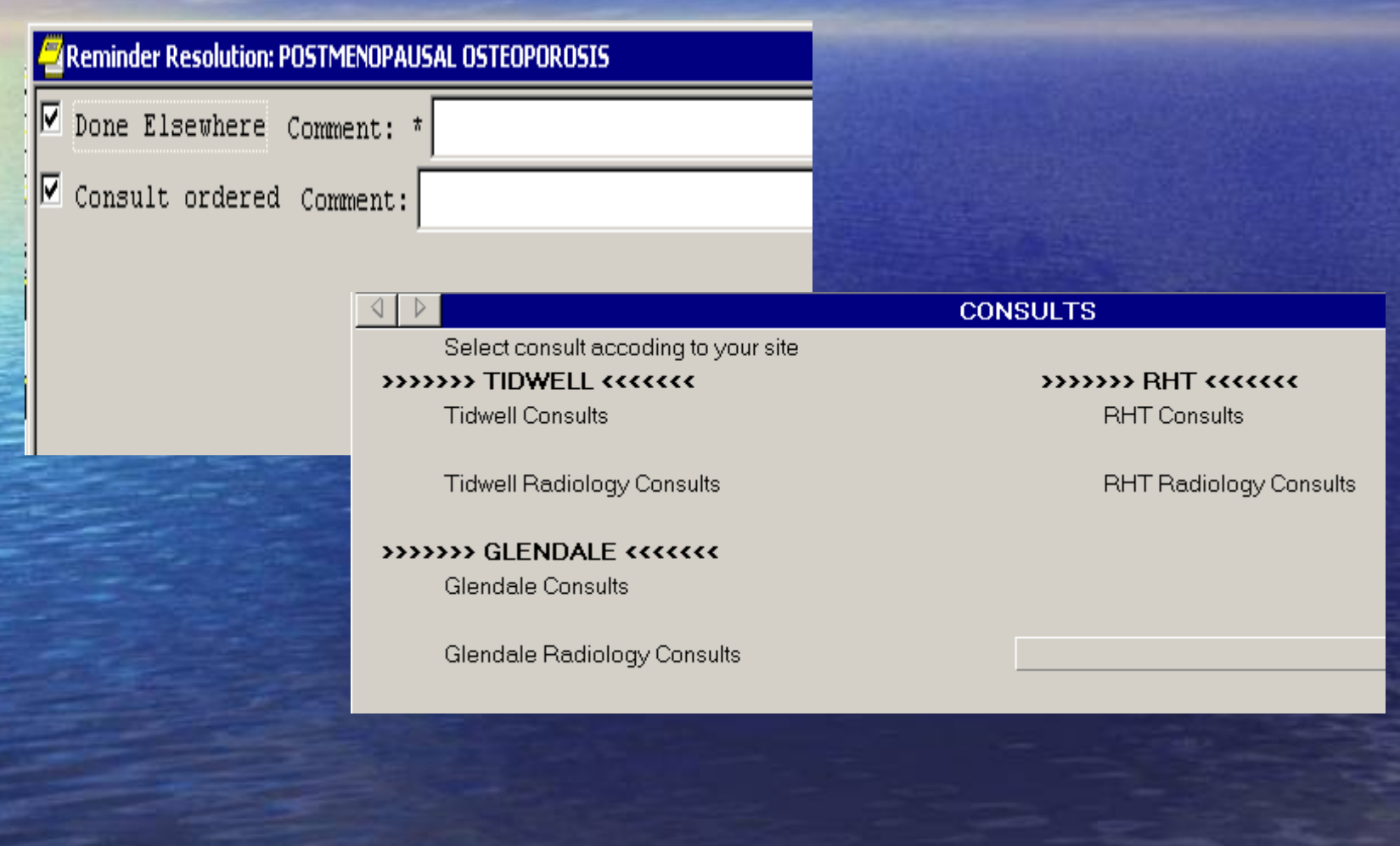

#### **CONSULT SETUP**

1) SETTING UP A CONSULT (ROLL N SCROLL) 2) SETTING UP A CONSULT IN GUI 3) CONSULT REPORTS

#### CONSULT MANAGEMENT MENU

CHOOSE 1-5: 4 GMRC MGR , Consult Management

- **RPT** Consult Tracking Reports ...
- $SS$ Set up Consult Services
- $\mathbf{S}\mathbf{U}$ Service User Management
- $CS$ Consult Service Tracking
- $\mathbf{R} \mathbf{X}$ Pharmacy TPN Consults
- GU Group update of consult/procedure requests
- **UA** Determine users' update authority
- WN Determine if user is notification recipient
- **NR** Determine notification recipients for a service
- $TD$ Test Default Reason for Request
- L H List Consult Service Hierarchy
- **PR** Setup procedures
- $CP$ Copy Prosthetics services
- $DS$ Duplicate Sub-Service
- IFC. IFC Management Menu ...
- $\mathbf{TP}$ Print Test Page

#### **WHAT ARE OBJECTS**

•Imports patient data into the note. •Examples include recent meds, vitals, age, patient name, etc.

Brackets | | are used to identify "Data Objects" within the template. example: | patient name|

#### HS OBJECT DISPLAY

#### Jan 09, 2008010:18:56

Page: 1 of

n

Detailed Display for PEDIATRIC SOCIAL HISTORY

HS Object: PEDIATRIC SOCIAL HISTORY (TIU) Health Summary Type: PEDIATRIC SOCIAL HISTORY Report Period:

Creator: BOKHARI, SYED

HS Object

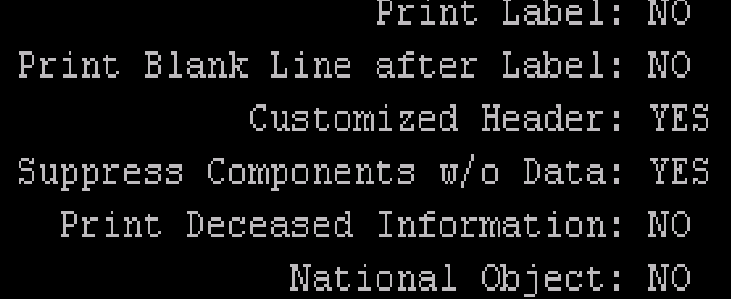

Print Report Date and Time: NO Print Confidentiality Banner: NO Print Report Date and Time: NO Print Component Header: NO Print Time-Occurrence Limits: NO Underline Component Header: NO Blank Line After Header: NO

#### Enter ?? for more actions Edit HS Object

Change HS Type Select Action: Quit// Inquire about a HS Type Edit HS Type

#### **PROGRESS NOTE TITLE**

• Basic title eg. Adult General Visit • Unique Title eg Clinical warning Note Title • TIU DOCUMENT DEFINATION

5) CL (Class) 6) DC (Document Class) 7) TL (Title)

### **NOTE TITLE ROLL N SCROLL**

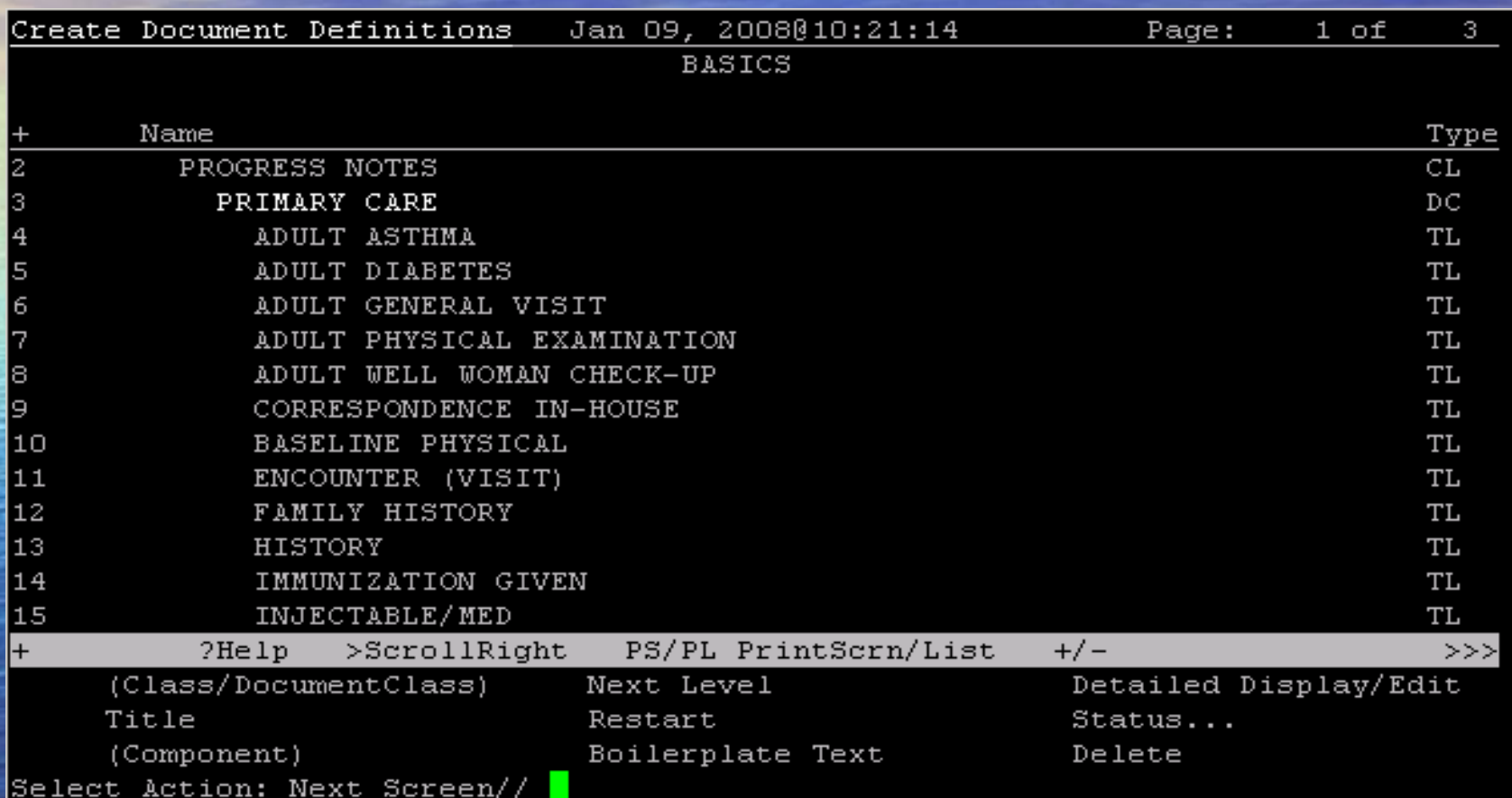

### **PEDIATRIC GROWTH CHART**

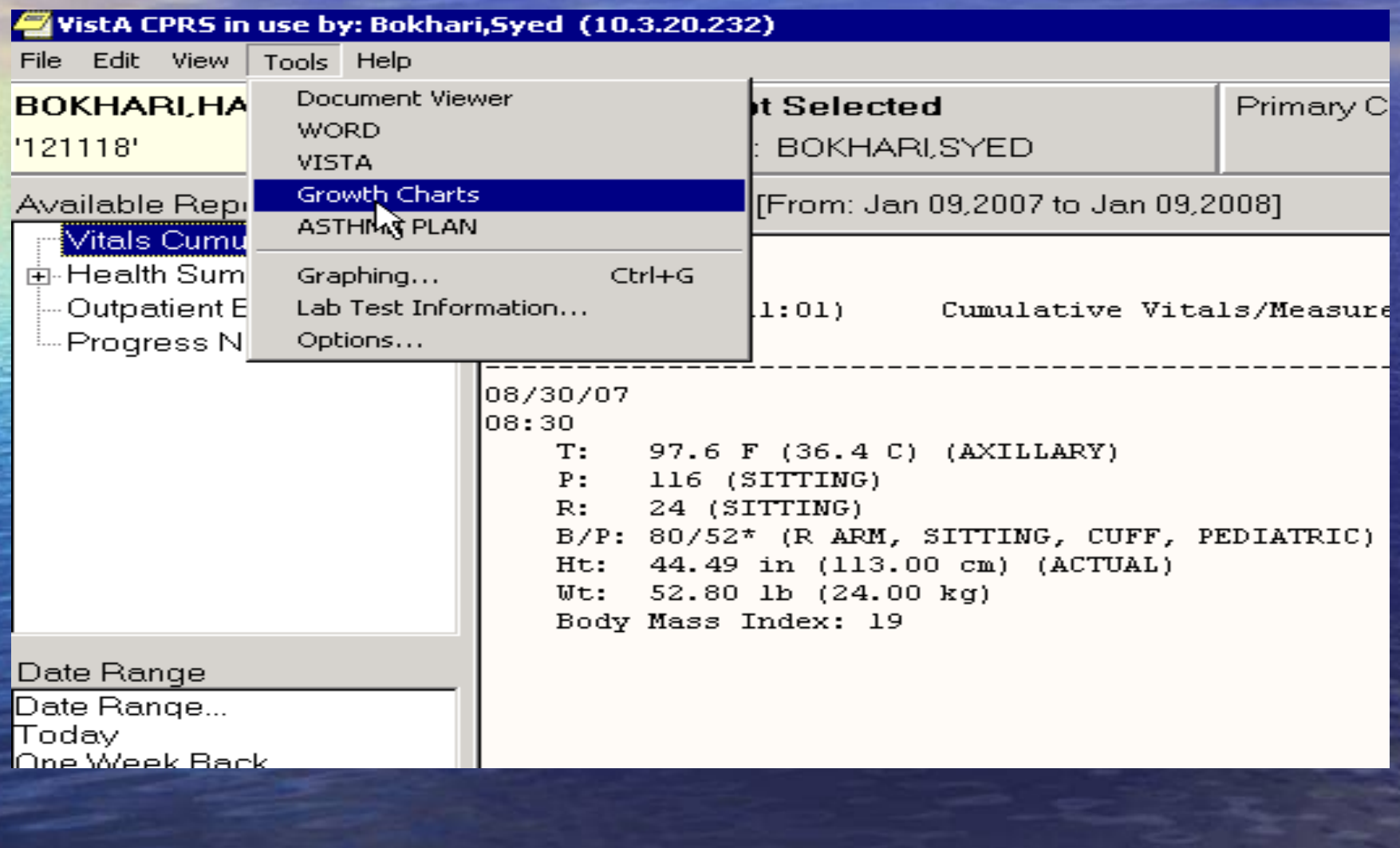

### **PEDIATRIC GROWTH CHART**

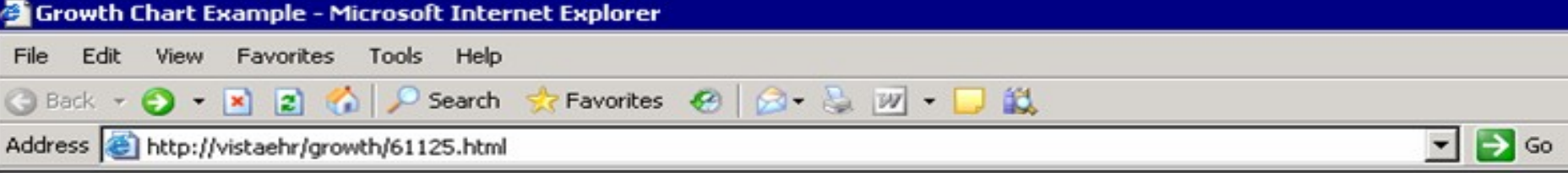

Click on any one of the following to display the available growth charts for your patient. Use the back button to return to main page.

BOKHARI HARRIS

DOB MARCOMOGOS

Male Age in months vs. Weight kg.

Male Age in months vs. Height cm. 0-36 months

Male Age in months vs. Height cm. over 36 months

Male Body Mass Index-for age

Male Weight vs Stature

#### Male Weight vs Length

Note: should any xvals or yvals value be inappropriate, or there be an unequal number of values in both lists, the patient p will be ignored, and a "blank" growth chart with percentile values only will be shown.

### **PEDIATRIC GROWTH CHART**

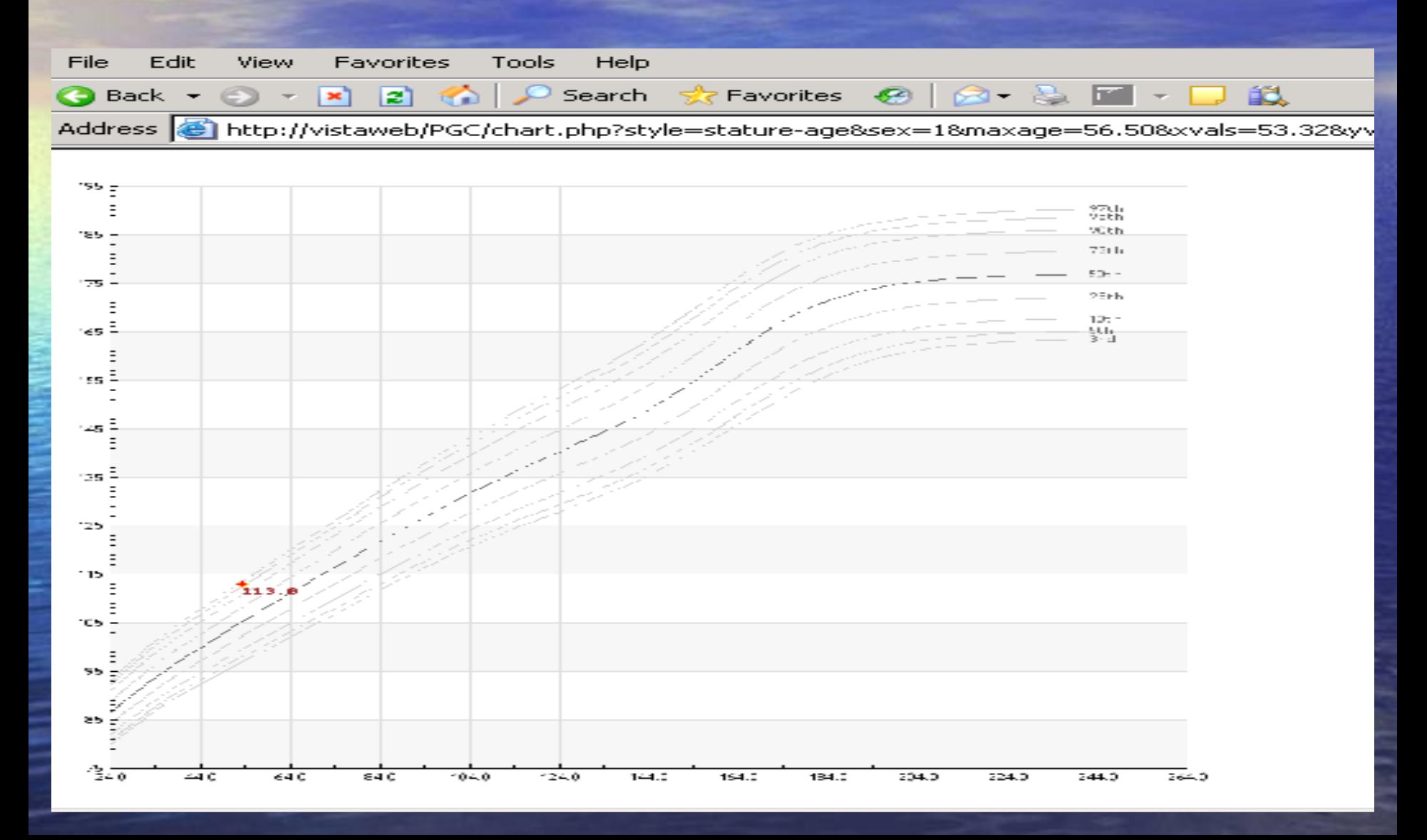